## **PROCEDURA ZMIANY HASŁA DO EZD**

- 1. Należy uruchomić witrynę: [https://okthaslo.arp.pl](https://okthaslo.arp.pl/)
- 2. Zalogować się poświadczeniami z domeny ARPWAW

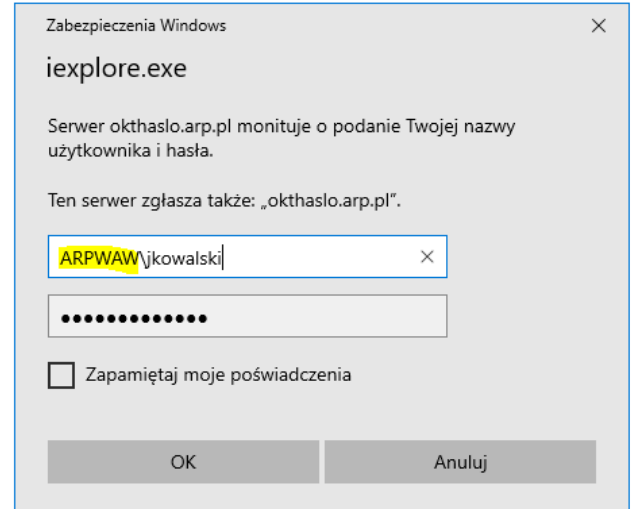

3. W oknie witryny należy podać swoje aktualne hasło, oraz ustawić nowe.

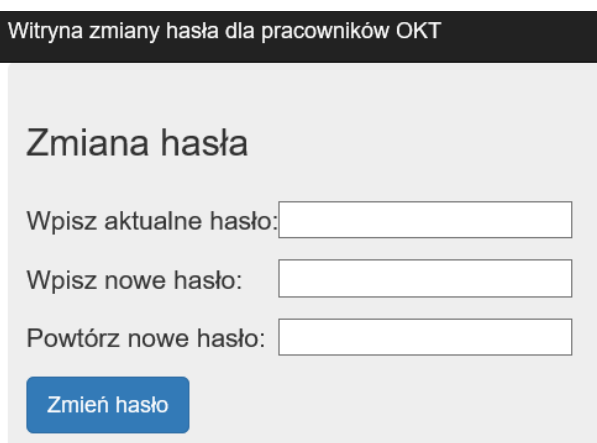

**4. Należy pamiętać i hasło jest ważne przez 30 dni, należy je zmienić zanim wygaśnie**, **najwygodniej ustawić sobie przypomnienie w kalendarzu o konieczności cyklicznej zmiany hasła.**